# THOMSON REUTERS EIKON <sup>e</sup>

## Introduction to DataStream

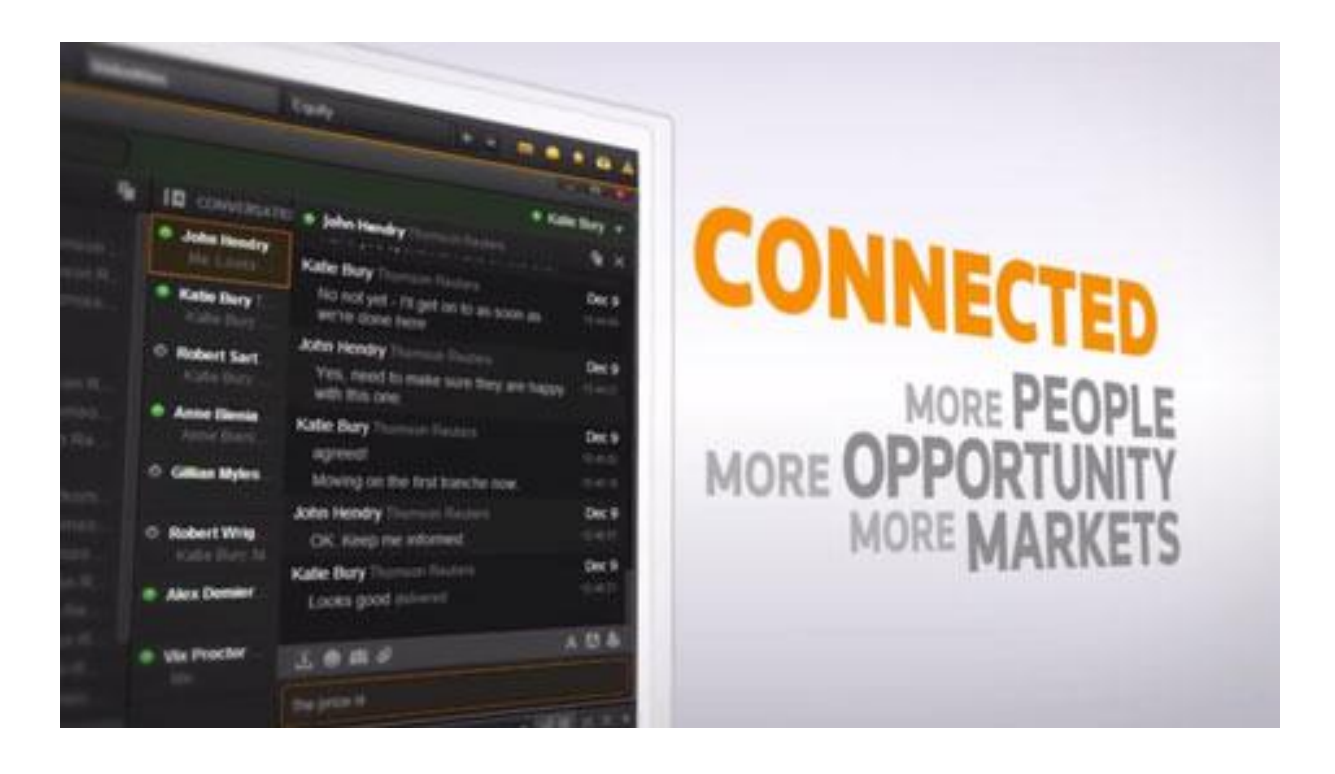

## **Document History**

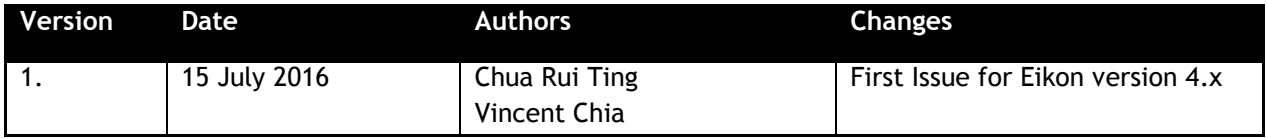

## **Contents**

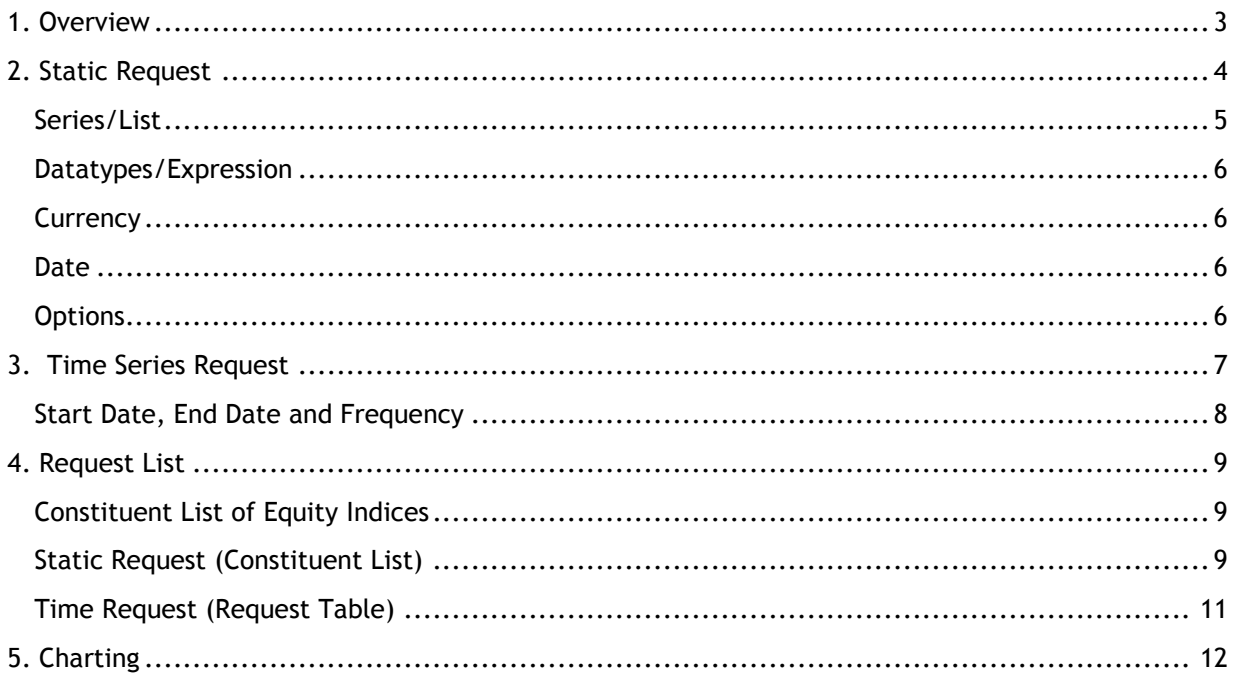

#### © Copyright Thomson Reuters 2016

Except as permitted by law, no part of this document may be reproduced or transmitted by any process or means without the prior consent of Thomson Reuters.

Thomson Reuters, by publishing this document, does not guarantee that any information contained herein is and will remain accurate or that use of the information will ensure correct and faultless operation of the relevant service or equipment.

Thomson Reuters, its agents and employees shall not be held liable to or through any user for any loss or damage whatsoever resulting from reliance on the information contained herein.

## <span id="page-2-0"></span>**1. Overview**

This short introduction will only serve as a simple guide to the DataStream feature available on Eikon Excel. For a more in depth understanding, please refer to the full **Thomson Reuters DataStream** User Manual instead.

To use DataStream for Microsoft Office Excel, use the **Thomson Reuters DataStream** menu in your Excel application.

In the Thomson Reuters tab, press on the  $\bullet$  Offline  $\bullet$  button to log in. Ensure that the button now shows  $\circledcirc$  online - before proceeding.

At the **Thomson Reuters DataStream** tab within Eikon Excel, the following options can be found.

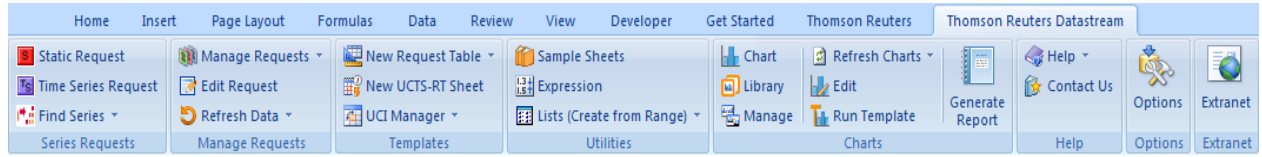

We will only be looking at 4 of these options in detail.

1. Static Request

S Static Request

The static request function allows you to request data for a specific date. For example, the price, PE or dividend yield for Apple on 14/01/1994.

Static Requests are also mostly utilised to pull up information about an instrument, such as sector information, and other identifiers such as ISIN and Sedol Codes.

#### 2. Time Series Request

Ts Time Series Request

The time series request function allows you to request data over a specific data, defined by a start date, end date and frequency of data. For example, you can check the daily price of Apple from 14/01/1994 to 12/04/1994.

3. New Request Table

New Request Table

Users can consolidate their list of requests and organize them from here.

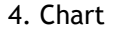

Chart

A visual representation of the time series data can be obtained. Economic indicators and their respective charts can also be generated.

## <span id="page-3-0"></span>**2. Static Request**

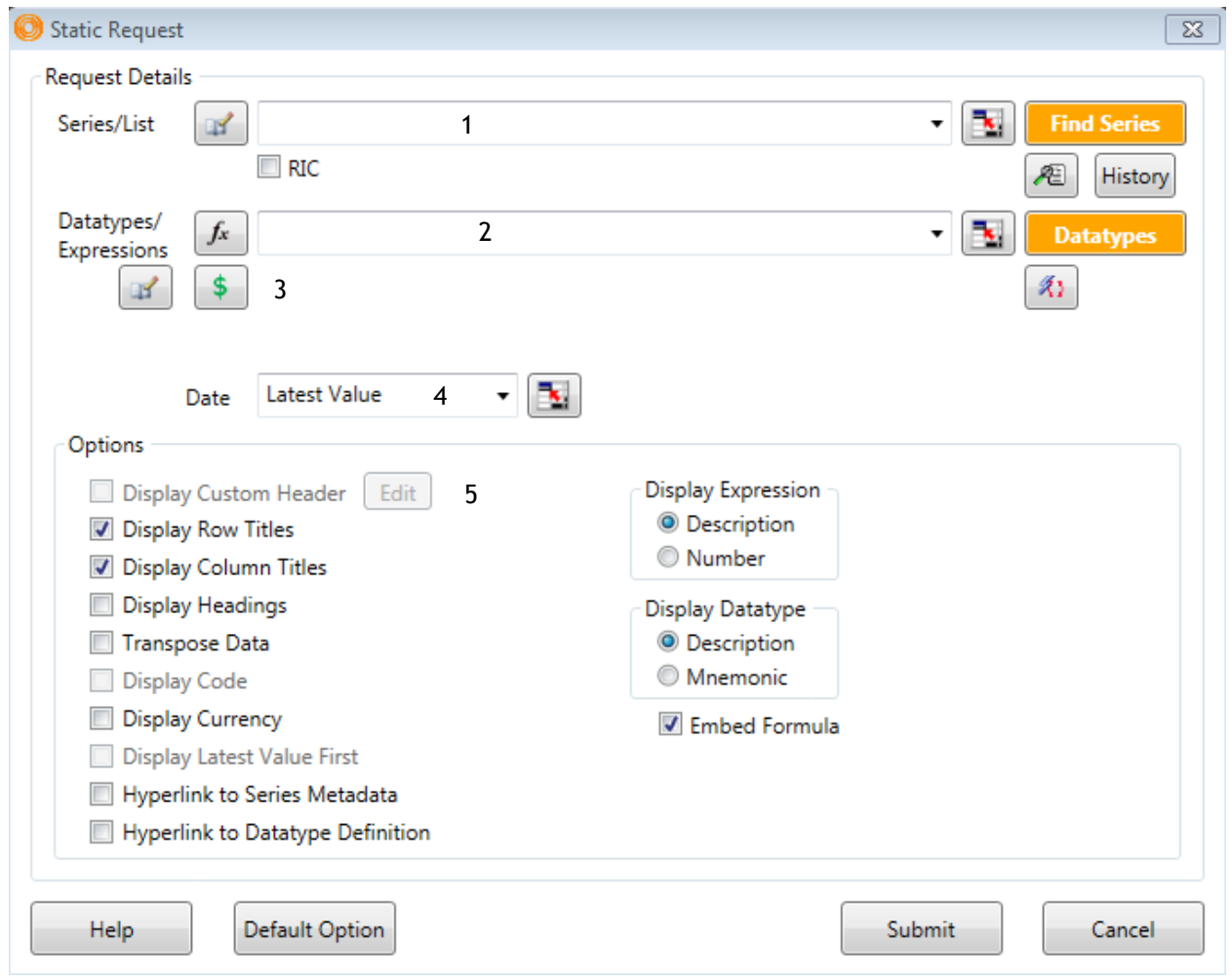

There are 5 main pieces of data that you would require to key in when using the **Static Request Function.**

- 1. Series/List
- 2. Datatypes/Expressions
- 3. Currency
- 4. Date
- 5. Options

#### <span id="page-4-0"></span>**Series/List**

Here, you would need to specify the instrument that you wish to enquire about.

Other than typing in the name of the issuer, there are 3 ways for you to search for the instrument.

Firstly, you could key in the **RIC (Reuters Instrument Code)** if you are familiar with the shorthand.

E.g. If you know the RIC code for Apple (**AAPL.O)**, you do the following.

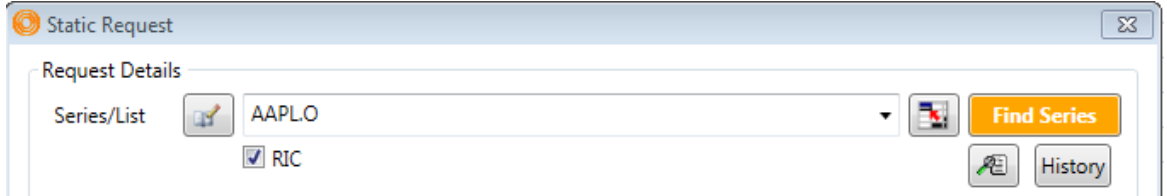

Tick the RIC box and type in the RIC of the instrument you require. Lists could be entered by separating RICs or DataStream codes with a comma. ","

Secondly, you could key in the **DataStream Instrument Code** as follows, (E.g. @AAPL)

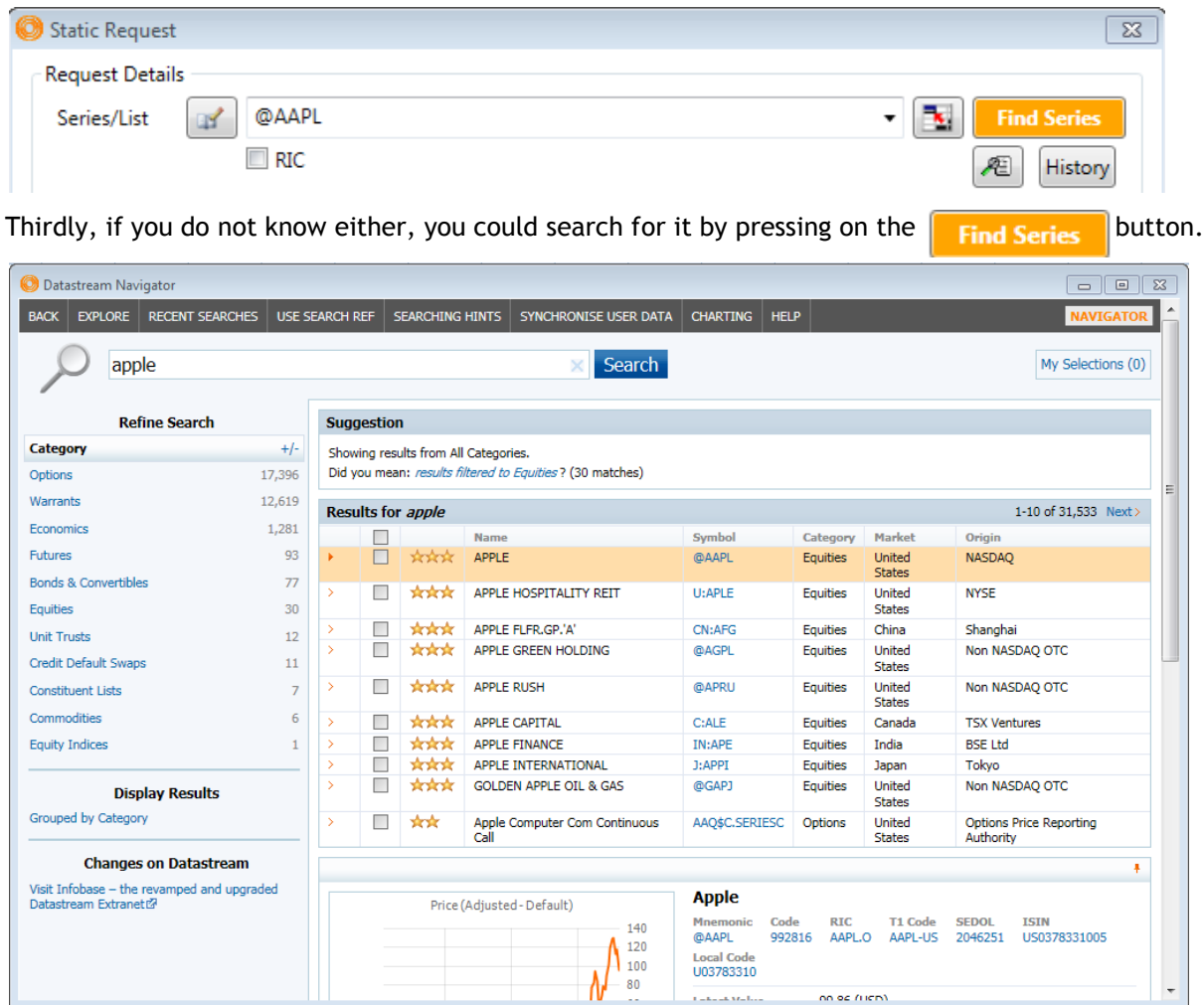

Double click the symbol of the instrument or click on the box and press **Use**.

#### <span id="page-5-0"></span>**Datatypes/Expression**

In this box, the specific type of data necessary could be selected.

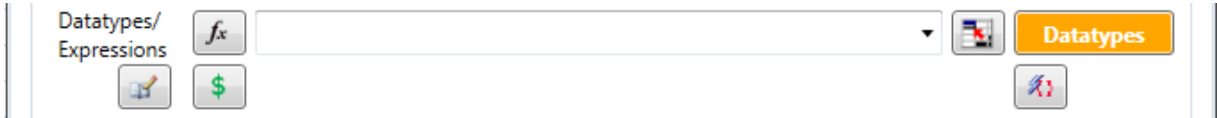

By default, if the box is left blank, the default data (e.g. price) of the instrument would be provided.

However, you could instead enter the different datatypes if you know the code. Lists could also be entered by separating each datatype with a comma.

For example, commonly used datatypes include **PE** (Price-to-earnings ratio) and **EPS** (Earnings per Share).

Alternatively, you could similarly use the **DFO Navigator** by selecting the **Datatypes** button.

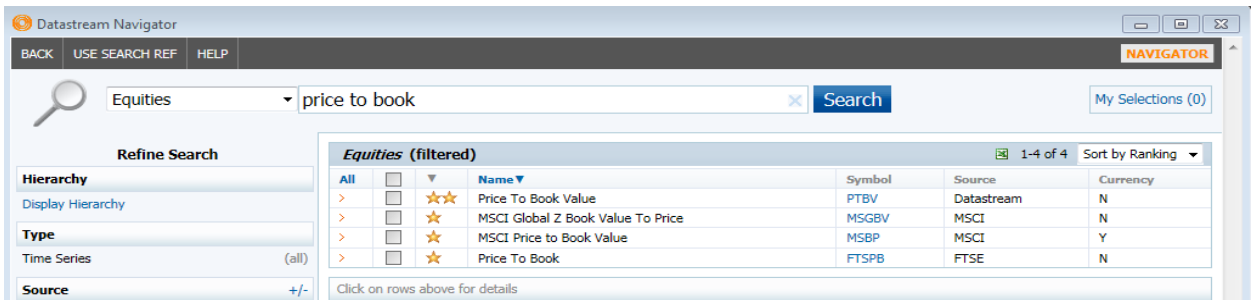

Type in the datatype that you wish to search for and double click on the symbol or click the box next to the name and press use.

#### <span id="page-5-1"></span>**Currency**

Press on the  $\frac{1}{2}$  button in order to adjust the currency. By default, the currency would be set to the local currency.

#### <span id="page-5-2"></span>**Date**

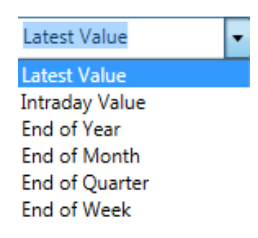

Choose the Date that you wish to obtain data for. For example, the latest available value is most commonly used.

#### <span id="page-5-3"></span>**Options**

Here, you could choose what titles you would want to be generated. Typically, the row and column titles are used.

## <span id="page-6-0"></span>**3. Time Series Request**

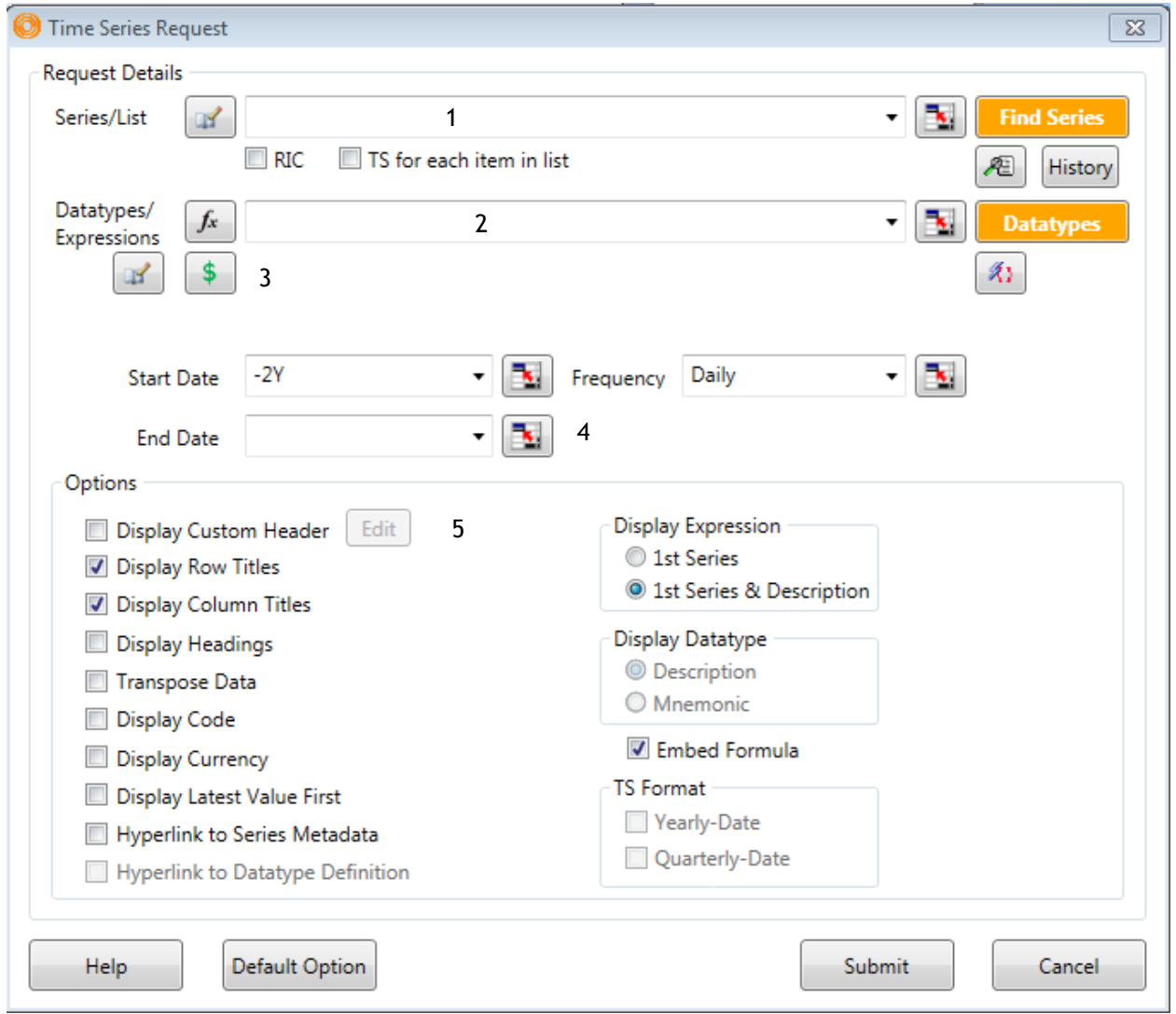

In order to conduct a time series request, the steps 1-3 and 5 are the same as that of a static request, with the difference being in the  $4^{th}$  step (Start, End Date and Frequency)

- 1. Series/List
- 2. Datatypes/Expression
- 3. Currency
- 4. Start Date, End Date and Frequency
- 5. Options

## <span id="page-7-0"></span>**Start Date, End Date and Frequency**

When conducting a time series request, you would need to key in the start and end date as well as the frequency required.

The drop down tables are as follows,

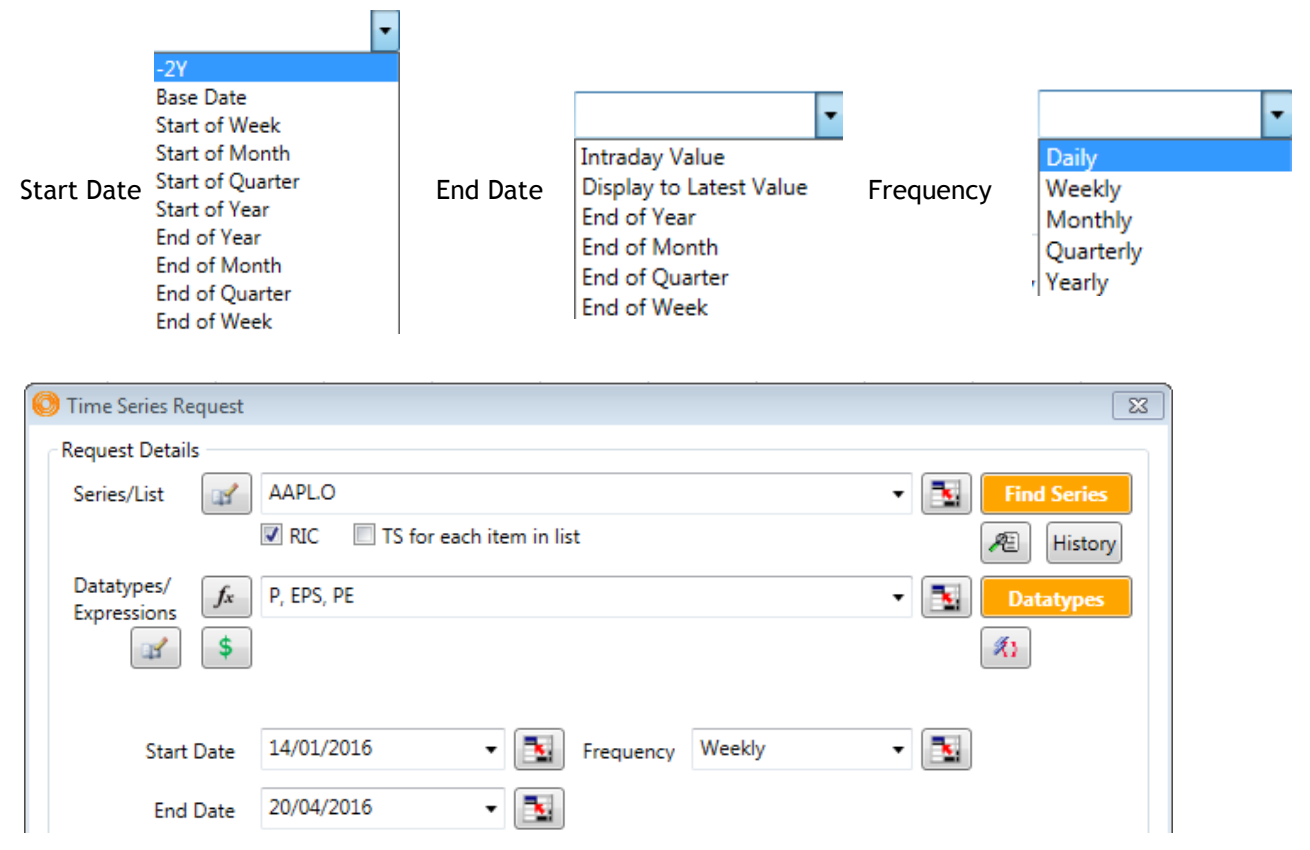

Alternatively, you could key in the actual dates in the DD/MM/YY format as shown above. This would generate the table of figures as follows.

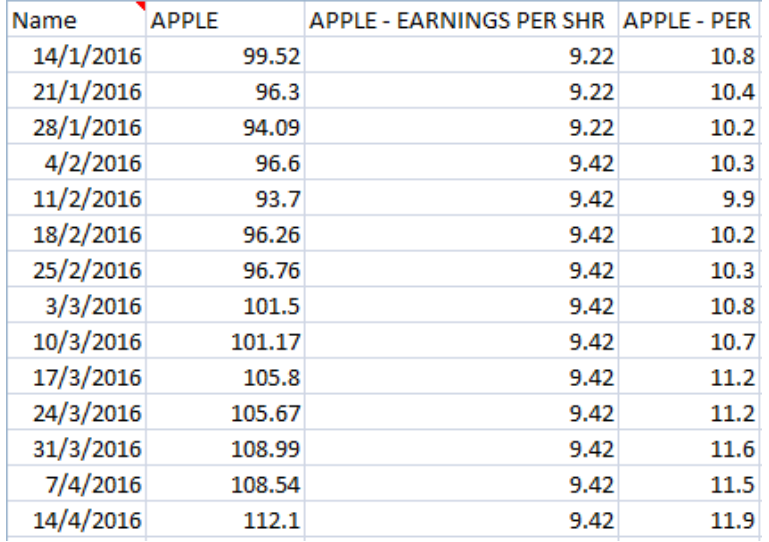

## <span id="page-8-0"></span>**4. Request List**

#### <span id="page-8-1"></span>**Constituent List of Equity Indices**

Before discussing how to use the request list function on DataStream, let's explore how to view data for constituents of an index.

For example, the Hang Seng Index in Hong Kong trades with the DataStream code <**HNGKNGI>**. In order to generate the data for the list of constituents that make up the index, one can add an "**L**" in front of the DataStream code. Hence, the data for the constituents has the code <**LHNGKNGI>**

However, it would be good to note that DataStream cannot generate data for a time series constituent list (TS). Instead, utilise the TSL to create a list for constituent list.

#### <span id="page-8-2"></span>**Static Request (Constituent List)**

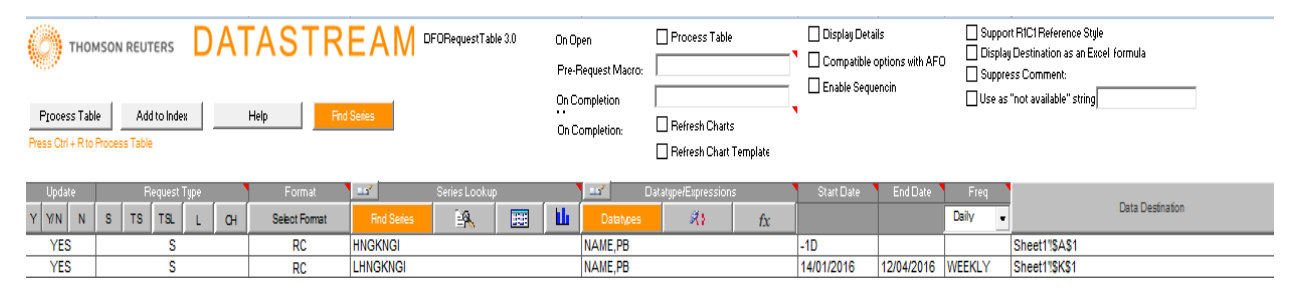

Here are the steps in order to generate a request list as shown above.

1. In the first column, press **Y** for **Yes** to automatically update the table with the live values. Alternatively, press **N** for **No**.

2. In the second column, indicate the type of request necessary, by pressing the buttons in grey

- S Static request
- TS Time series request
- TSL Time series for lists
- L List request
- C Chart request

3. In the third column, indicate the format required. (i.e. Row, Column = **RC**)

- F Custom Header
- R Row Titles
- C Column Titles
- H Request Headings
- T Transpose returned Data
- \$ Include currency
- X Data only
- E Display expression 1st series as title
- N Display expression title as title
- K Hyperlink to Series metadata
- B Hyperlink to Datatype definition
- M Display Code
- L Latest Value First
- Y Display dates in Yearly Format
- Q Display dates in Quarterly Format

4. In the fourth column, indicate the datatype required. Use the Datatypes search if you are not sure what the shorthand is.

5. For a static request, the start date could be -1M or -1D or the specific date and no end date or frequency is required.

6. In order to generate the data in a separate sheet, create a new sheet, and highlight the data from the "Update" column to the "Data Destination Column". Next, press the  $\Box$  Data Destination button.

7. Lastly, press the **Process Table** button for the table to be generated.

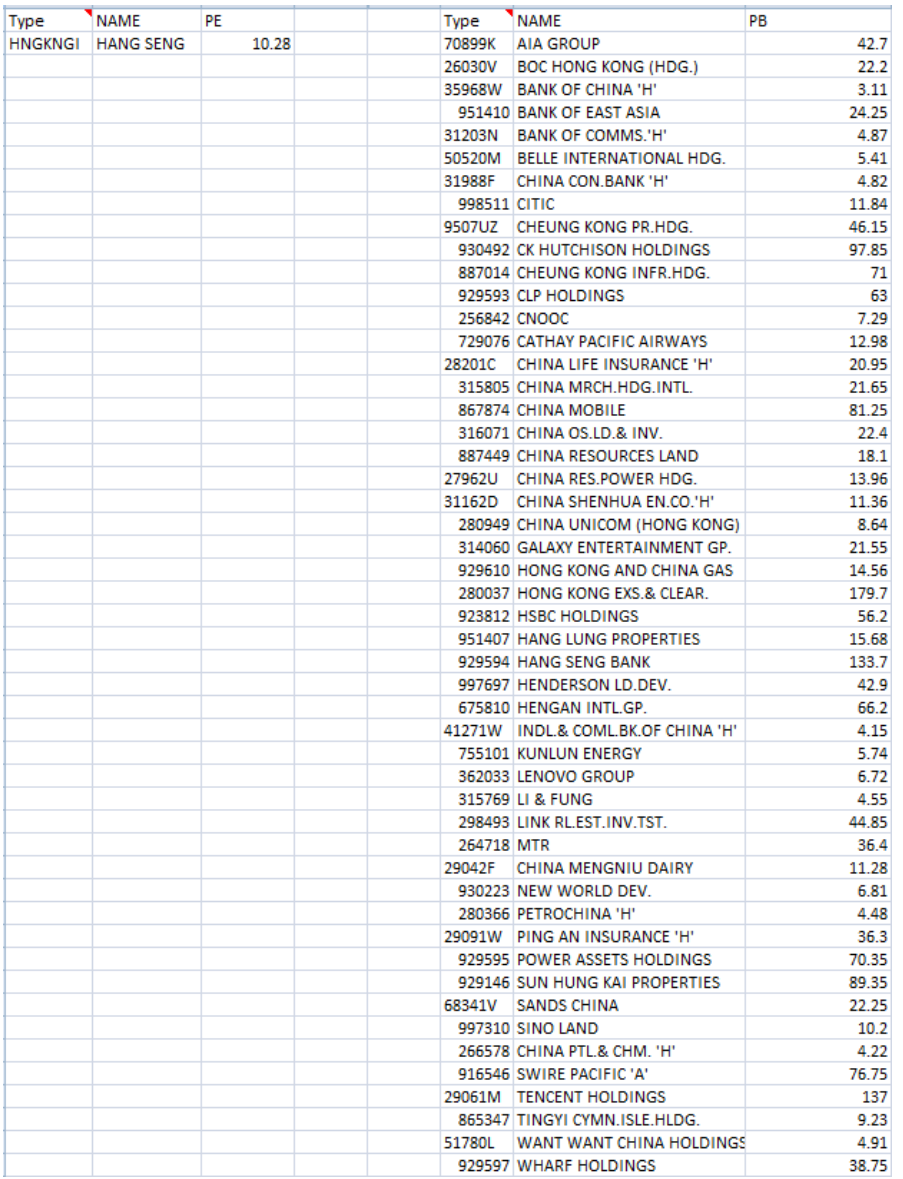

A table as follows would then be generated, with the P/E ratio in one column and the list of constituents and the price in another.

## <span id="page-10-0"></span>**Time Request (Request Table)**

To perform a time request, similar steps could be taken. However, constituent lists cannot be generated for time request lists.

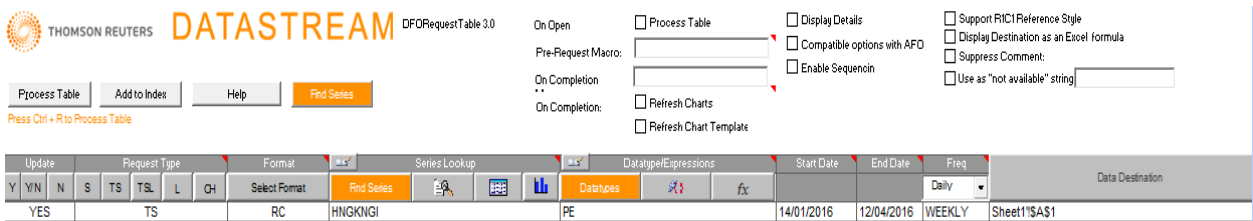

Take note that for a time request, the start date, end date and frequency must be entered.

As a result, a table as follows can be generated.

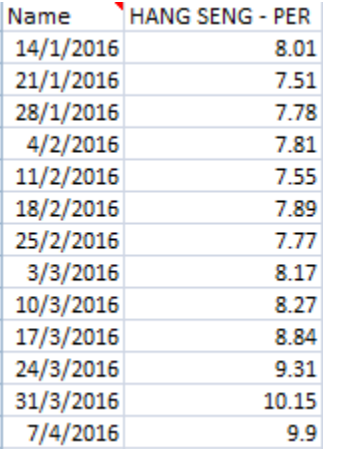

A request list is useful for consolidating all the inputs of every request created on the file and can allow users to quickly locate the data that they are looking for.

Even though there are additional functions for the different request types, we will not cover it in the course of this short introduction.

## <span id="page-11-0"></span>**5. Charting**

On DataStream, you would be able to plot charts of economic indicators and different datatypes of different instruments.

1. Press the **button in the Thomson Reuters DataStream tab.** Alternatively, in the Eikon Toolbar, search **<CBOOK.**

- 2. Press the  $\Box$  to open a new chart
- 3. Change the colour scheme  $\|\text{Character}\|$  if necessary (Charcoal or Pearl)

4. In the following box, type the DataStream code, or a keyword to search for the instrument required.

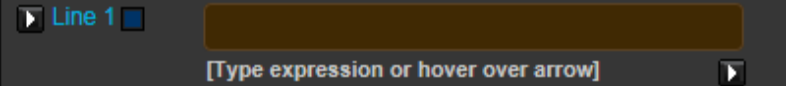

5. If the DataStream code is not known, press the small arrow at the bottom right of the screenshot, and press on **Find New Series**. Search for the necessary series as you have done for "Series/Lists" in the Static and Time Series Request.

6. To change the datatype for individual instruments, click on the arrow located next to the line in the formula

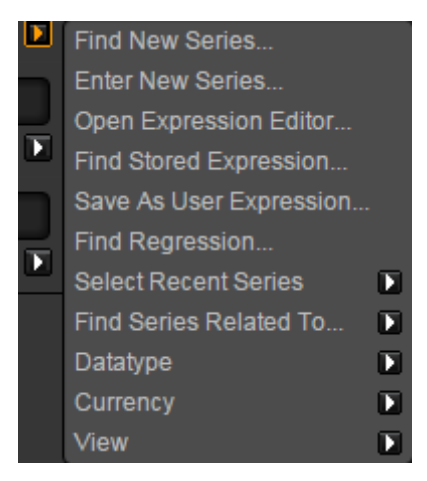

7. Select "Datatype" to change the specific instrument's datatype.

**If you wish to change the datatype(s) for multiple instruments, you could do the following.**

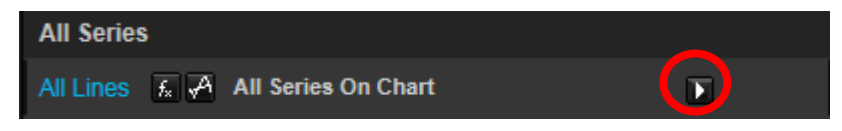

1. Firstly, press on the arrow and select **Datatypes**. After which, you could either manually enter the Datatype or use the **find new datatype** function.

2. Next, if you want to change the data of the charts, do it in the boxes as follows. You can either insert the period of time or type in the date in the DD/MM/YY format.

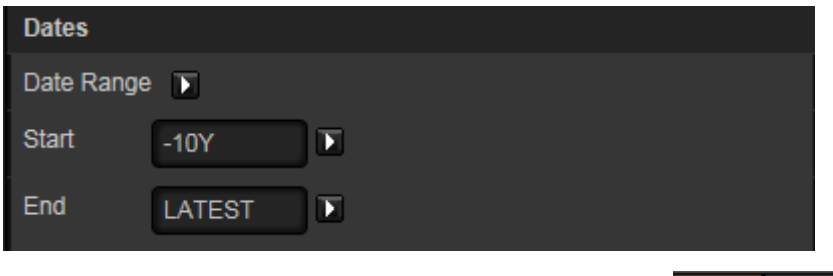

3. If you wish to view the data for the chart plotted, select the button at the top right hand corner of the page.

4. Sometimes, the data follow different axis (i.e. different currency or one being in absolute price and the other being in percentage). Hence, double click on the line in order to change the details of the line. Here, you can change the colour and weight of the line as well as the name in the legend.

5. If you wish to plot different information, such as the percentage year-on-year change, or the moving

average, you could do so by pressing the  $\|\cdot\|$  button below each line.

6. After plotting the line, save the chart by pressing the  $\Box$  button. (Note that unless you save the chart, you would be unable to export the chart)

7. After which, you are now free to export the chart to different Microsoft Office Applications (Word, Excel, and PowerPoint)

8. If you wish to update the charts in your report or presentations, you could go to the

**B** Refresh Charts  $\infty$  button in the Thomson Reuters tab to update all the charts or individual charts every time you open the file.

For example,

Plot the Year on Year change of the Price-to-Book Value of Apple and Samsung for the last 10 years. Hence, you would key in the following and the chart will be produced.

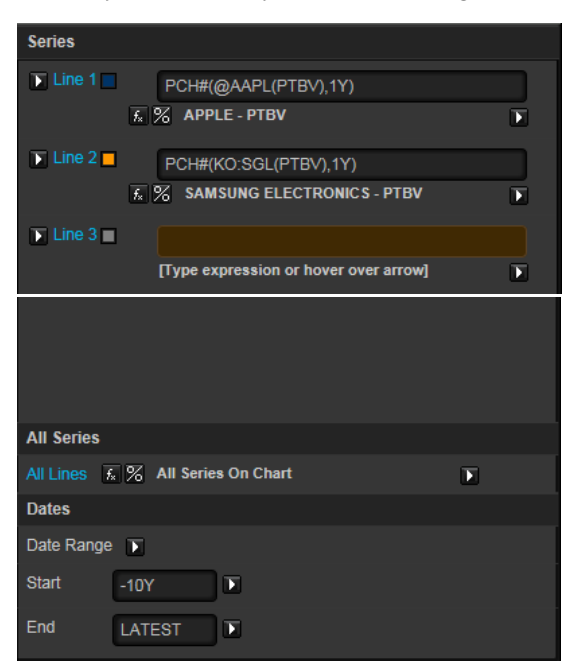

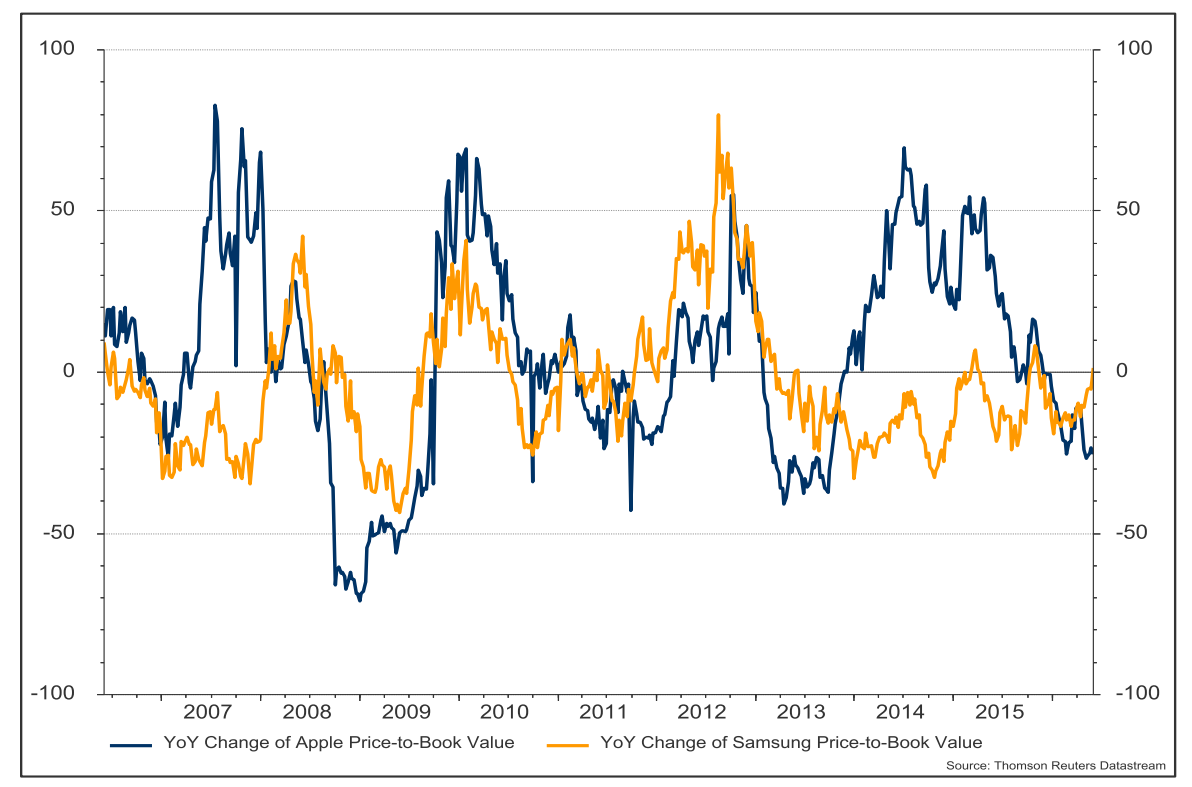